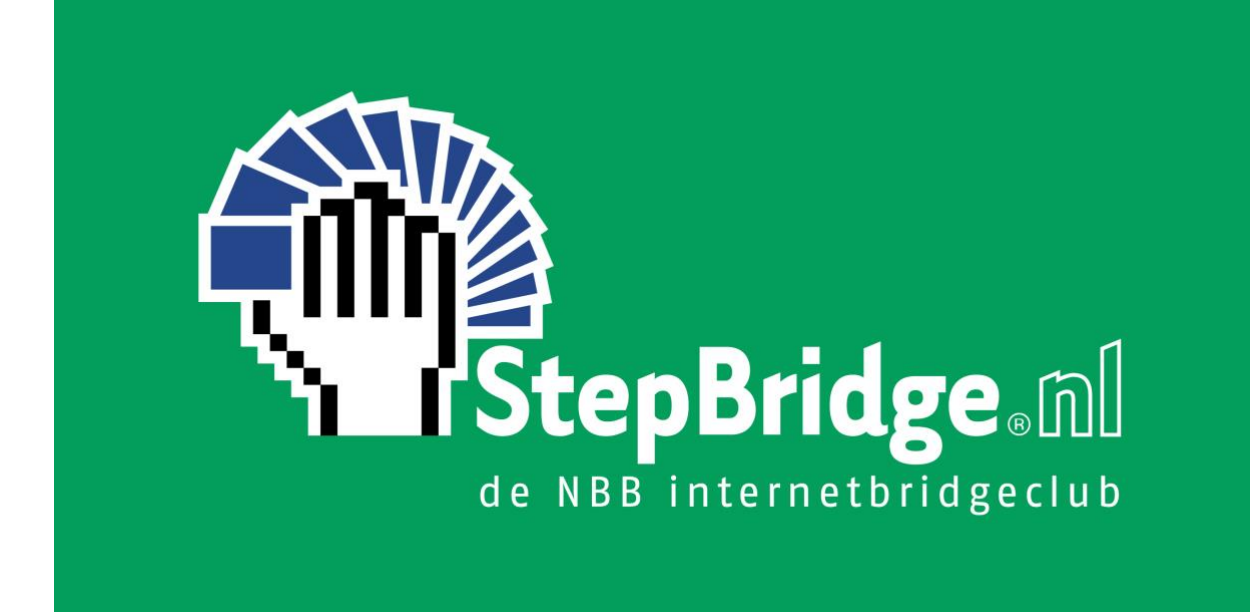

# HANDLEIDING CLUBSESSIES

## 1 STAPPENPLAN

Om uw club op StepBridge te laten spelen raden we u aan onderstaand stappenplan te volgen.

- 1. Wijs iemand binnen uw club aan die de contactpersoon voor uw club wordt. Het belangrijkste is dat de contactpersoon een beetje handig is met de computer en bekend is met de werking van StepBridge (of deze ervaring in korte tijd opdoet). Zie § 2.1.
- 2. Informeer uw clubleden. Iedereen die mee wil doen dient tijdig een proeflidmaatschap aan te vragen (minimaal 24 uur voor de eerste clubsessie). Daarnaast raden we nieuwe leden aan eerst wat ervaring op te doen met het spelen op StepBridge voordat men meedoet met een clubsessie. Informeer uw leden dus zo snel mogelijk. Zie § 5.1.
- 3. Meld uw clubleden aan bij StepBridge. Het makkelijkste is als u hiervoor een lijst met alle NBB-nummers van uw club gebruikt. Zie § 3.1.
- 4. Wijs naast een contactpersoon ook een planner en een WL aan. Vaak is de contactpersoon ook planner en WL. Er kunnen ook meerdere contactpersonen, planners en WL's zijn. Zie § 3.2.
- 5. Deze handleiding is GEEN handleiding voor StepBridge. Het is belangrijk dat de WL al bekend is met de basis van StepBridge voordat WL-taken vervuld kunnen worden. **Daarom moet een WL minimaal aan twee StepBridge toernooien hebben deelgenomen en minimaal dertig competitiespellen hebben gespeeld. Vanzelfsprekend dient u vooraf ook goed op de hoogte te zijn van de informatie in deze handleiding.**
- 6. Hoe u een clubsessie leidt, leert u het beste door een keer mee te kijken met een WL van een andere club. Als u voldoende ervaring heeft opgedaan (zie punt 5), kunt u daarvoor een afspraak maken. Deze begeleiding gebeurt in samenwerking met de NBB. Zie hoofdstuk 6. **Het meelopen is specifiek bedoeld om de WL-functies van StepBridge uit leggen; de basiswerking van het programma dient u dan al te kennen.**
- 7. Plan een clubsessie. U kunt meerdere clubsessies per week houden. Zie § 4.1.
- 8. Maak er een leuke clubsessie van!

#### **Belangrijk**

- De WL van dienst kan niet zelf meespelen.
- Als het voor uw club een probleem is dat de WL niet kan meespelen, dan is een mogelijke oplossing om meerdere WLs te hebben, zodat u kunt rouleren. Als de eerste WL van uw club eenmaal goed door heeft hoe alles werkt, dan kan deze zelf andere WLs binnen de club "opleiden".
- **De WL moet gebruik maken van de Windows- of de Macversie van StepBridge.**  Dat betekent dat u StepBridge geïnstalleerd moet hebben met een installatieprogramma dat u heeft gedownload van de website. U kunt dus niet gebruikmaken van de tabletversie of de webversie.

#### **Achtergrond**

De faciliteit om clubs hun clubsessie op StepBridge te laten spelen is speciaal bedoeld voor clubs die door de "lockdown" niet meer hun reguliere clubmiddag/-avond kunnen organiseren. Het is een project dat in zeer korte tijd is verwezenlijkt, en we denken dat we een goed alternatief aan clubs kunnen bieden. Samen met de NBB begeleiden we NBBclubs online.

Deelname is gratis tot 31-12-2020. De reden om een einddatum te noemen is dat we geen valse verwachtingen willen wekken bij clubs die mogelijk wel interesse hebben in een reguliere online clubavond. Maar onze intentie is dat u uw clubavond volledig gratis kunt organiseren zolang de lockdown maatregelen van kracht zijn. En als u daarna stopt als club bij StepBridge, geen enkel probleem! Vanzelfsprekend hopen we wel enige goodwill te kweken bij de individuele leden van de verschillende deelnemende bridgeclubs, maar daar blijft het dan ook bij.

## 2 VOORBEREIDING

### 2.1 INLEIDING

StepBridge biedt uw bridgeclub de mogelijkheid om clubsessies op StepBridge te spelen. Uw bridgeclub krijgt binnen StepBridge een eigen ruimte waartoe alleen de eigen leden toegang hebben. Ledenbeheer, planning van drives en de wedstrijdleiding worden door leden van uw eigen bridgeclub uitgevoerd.

Deelname aan de clubcompetitie is voor NBB-clubs (en hun leden) in ieder geval tot en met 31-12-2020 gratis. NB: ook met een verlopen proefaccount kunnen NBB-leden nog steeds meedoen met de clubsessies!

### 2.2AANMELDEN CONTACTPERSOON

Meld uw club aan via een mailtje naar [klantenservice@stepbridge.nl.](mailto:klantenservice@stepbridge.nl) Vermeld daarbij wie de contactpersoon van uw club is. De contactpersoon is het aanspreekpunt voor StepBridge voor de clubcompetitie en ook degene die vragen over de clubcompetitie aan StepBridge kan stellen. De overige clubleden kunnen dus niet rechtstreeks bij StepBridge terecht met vragen over de clubcompetitie (wel met algemene vragen).

De contactpersoon van uw club dient al een (proef-)lidmaatschap bij StepBridge te hebben. Vermeld in uw mailtje de spelersnaam van de contactpersoon.

## 3 LEDENBEHEER

### 3.1 CLUBLEDEN AANMELDEN

Nadat u per e-mail bevestiging heeft gekregen dat u aangemeld bent als contactpersoon van uw club, kunt u via het StepBridge portaal de clubleden van uw club aanmelden.

- 1. Ga naar<https://portal.stepbridge.nl/> en log in.
- 2. Onderaan de pagina "Persoonlijke informatie" ziet u de club waar u de contactpersoon van bent. Door op de clubnaam te klikken gaat u naar de beheerpagina van de club binnen StepBridge. U kan ook op link "nbb clubsite" klikken om naar de clubpagina op de NBB-site te gaan.
- 3. Klik op de link met uw clubnaam.
- 4. U bent nu op de clubpagina van uw club binnen StepBridge. Klik onder de titel "Ledenlijst" op de knop "Voeg leden toe".
- 5. U bent nu op de pagina waar u leden aan uw club kan toevoegen. Zie onderstaande aanmeldinstructies.

Let op! De NBB kan het aanmelden van uw clubleden enorm versimpelen door alle NBBnummers van uw club in een lijst te zetten. Het enige dat u dan nog hoeft te doen is deze lijst kopiëren naar de website van StepBridge. Neem hiervoor contact op met de NBB.

Aanmeldinstructies:

- 1. U kan leden van uw club aanmelden op basis van spelersnaam (StepBridge-naam) en/of NBB-nummer.
- 2. Hoofdletters mogen gebruikt worden, maar zijn niet belangrijk.
- 3. De invoer moet gescheiden worden door spaties, tabs of lege regels. Scheidingstekens zoals komma's zijn niet toegestaan.
- 4. U kan alleen leden van uw club aanmelden die al een StepBridge (proef-)lidmaatschap hebben.
- 5. Spelersnamen/NBB-nummers die niet worden herkend, worden genegeerd. U kunt dus een lijst met alle NBB-nummers van uw club invoeren, waarna alleen de leden worden toegevoegd die worden herkend.
- 6. Leden die al voorkomen in de StepBridge-ledenlijst van uw club, worden genegeerd als u ze nogmaals probeert toe te voegen.
- 7. Nadat u op de knop "Voeg toe" hebt gedrukt ziet u op de clubpagina bovenaan welke leden zijn toegevoegd, en eventueel welke leden niet zijn gevonden. Ook ziet u de volledige lijst met StepBridge leden die bij uw club horen. Leden worden pas zichtbaar met naam en e-mailadres als ze een keer meegedaan hebben met de club.

NB: U kunt in principe elk lid van StepBridge aanmelden bij uw club. StepBridge weet niet welke leden werkelijk bij uw club horen. Het is echter de bedoeling dat u uitsluitend werkelijke leden van uw club toevoegt. Eventueel kunt u zo nu en dan een invaller toevoegen om een clubsessie compleet te maken, maar dit alleen bij uitzondering.

### 3.2CLUBFUNCTIONARISSEN

In de lijst met clubfunctionarissen ziet u de kolommen Contact, Planner en WL.

- Contact staat voor de contactpersoon van de club (zie 1.2). De contactpersoon heeft Admin-rechten en mag ledenmutaties uitvoeren (leden toevoegen, wijzigen en wissen).
- Iemand met Planner-rechten mag clubsessies inplannen.
- Iemand met WL-rechten mag een clubsessie leiden.

Alleen leden met Admin-rechten kunnen de rechten van andere leden beheren. Andere leden zien de bewerk knoppen niet. Hoewel meerdere leden mutatierechten kunnen krijgen, is het niet de bedoeling dat meer leden dan noodzakelijk deze rechten krijgen.

Als u Admin-rechten heeft, kunt u andere clubfunctionarissen aanwijzen. Klik op wijzig op de regel van het clublid, en stel de benodigde rechten in.

De functionarissen worden ook genoemd met e-mailadres en telefoonnummer (voor zover bekend bij StepBridge). Deze gegevens zijn alleen zichtbaar voor mede-clubleden, niet voor de buitenwereld.

Bij veel clubs is één clublid zowel contactpersoon, planner als WL. Dit is geen enkel probleem.

## 4 CLUBSESSIES

### 4.1 CLUBSESSIE INPLANNEN

Via de Club-pagina kan het clublid met Planner-rechten een clubsessie inplannen. Om een nieuwe sessie in te plannen drukt u op de knop "Plan nieuwe sessie" onder het kopje "Actuele clubsessie" (de knop is alleen zichtbaar voor leden met Planner-rechten).

Een ingeplande sessie wordt 30 uur voor aanvang zichtbaar in het StepBridge programma. Er kan max. 1 sessie tegelijkertijd ingepland staan. Dus om een volgende sessie in te plannen, dient eerst de huidige sessie voltooid te zijn.

**Let op! Als u een keer uitproberen hoe het inplannen van een clubsessie werkt, doe dat dan met een datum die ver in de toekomst ligt, zodat uw clubsessie niet per ongeluk zichtbaar wordt in StepBridge. Een ten onrechte gestarte clubsessie levert overlast op.**

Bij het inplannen heeft u de volgende mogelijkheden:

• Datum en tijd

De sessie wordt voor clubleden op de dag van de sessie actief in de activiteitenlijst van StepBridge.

- **Scorevorm** Paren of Butler
- Indeelmethode
	- o Willekeurig

Paren worden elke ronde tegen willekeurige nieuwe tegenstanders ingedeeld. Enige restrictie is dat er nog niet eerder tegen is gespeeld (mits voldoende paren meedoen).

o Zwitsers

Paren worden elke ronde ingedeeld tegen paren die zoveel mogelijk op gelijke hoogte staan, mits men nog niet eerder tegen elkaar heeft gespeeld. Als u speelt met deelnemers met een groot niveauverschil, is Zwitsers meestal de beste keuze.

o Handmatig (alleen op aanvraag beschikbaar)

Als u kiest voor handmatig dan wordt het plaatsnemen door spelers niet meer door StepBridge geregeld maar dienen de spelers elke ronde zelf de juiste plek op te zoeken. Op deze manier kunt u in lijnen spelen en met eigen loopbriefjes werken. U kunt dan dus uw clubmiddag/-avond 1-op-1 kopiëren naar StepBridge. Echter, deze methode vergt veel meer handigheid van de wedstrijdleider en van de deelnemers. We raden u aan om eerst minimaal enkele normale sessies te houden. Voor de handmatige indeling zijn aanvullende instructies beschikbaar. Neem contact op met de klantenservice als u hier interesse in heeft.

- Spellen per ronde
- Aantal rondes
- Tijd per spel

Bij StepBridge toernooien is de tijd per spel ca. 5 minuten. Maar voor onervaren deelnemers is dit veel te kort. We raden u aan om te beginnen met 7 minuten of meer.

**Opmerking** 

De tekst die u hier plaatst wordt zichtbaar in het toernooischerm binnen het StepBridge programma. Dit zien de deelnemers als ze zich inschrijven. U kunt hier bijvoorbeeld zetten "Veel plezier!" of "Voor de winnaar een appeltaart!".

### 4.2CLUBSESSIE WIJZIGEN

Een ingeplande sessie kunt u nog wijzigen. De meeste instellingen kunt u tot vlak voor aanvang nog aanpassen. Alleen de datum kunt u niet meer aanpassen als de clubsessie eenmaal zichtbaar is in StepBridge (een sessie wordt zichtbaar op de dag van de sessie).

## 5 DEELNAME CLUBLEDEN

### 5.1 ONDERSTEUNING

Voor algemene ondersteuning (bv. vragen over installeren en werking van het programma) kunnen clubleden terecht bij de klantenservice van StepBridge, maar clubgerelateerde vragen (bv. over meesterpunten en inschrijven) dienen door de club beantwoord te worden. Als niemand binnen de club de vraag kan beantwoorden, dan kan de contactpersoon van uw club de vraag neerleggen bij de klantenservice.

Als een clublid nog niet (proef-)lid is van StepBridge dan dient hij/zij eerst een proeflidmaatschap aan te vragen via de website van StepBridge. Zorg er wel voor dat dit minimaal 24 uur voorafgaand aan de clubsessie gebeurt, zodat er voldoende tijd is om de aanvraag toe te kennen. Het toekennen van een proeflidmaatschap is een handmatig proces, er kan wat tijd overheen gaan voordat men de inloggegevens ontvangt (max. 24 uur).

Als een clublid eenmaal (proef-)lid is bij StepBridge, dan kan hij/zij wel tot het laatste moment worden toegevoegd aan de club binnen StepBridge (via het portaal). Dit kan zelfs nog tijdens de clubsessie. Echter, we raden u aan om leden die nog niet bekend zijn met StepBridge eerst rustig kennis te laten maken (bv. via QuickStep). Hoewel StepBridge zeker niet ingewikkeld is, moeten veel mensen wel even wennen aan de gebruikersinterface.

### 5.2 ESSENTIELE INFORMATIE

U kunt uw leden op uw eigen manier informeren, maar we verzoeken u ervoor te zorgen dat onderstaande informatie in ieder geval niet ontbreekt. Vanzelfsprekend bent u vrij om het op uw eigen manier te formuleren en te communiceren aan uw leden. Met name het tijdig aanvragen van het proefaccount is belangrijk.

• Om mee te doen moet u een proeflidmaatschap bij StepBridge aanvragen. Een proeflidmaatschap is 14 dagen geldig (tijdelijk is deze periode langer).

- Met een proeflidmaatschap van StepBridge kunt u maximaal 150 (tijdelijk 300) spellen spelen. Echter, clubdrives en toernooispellen tellen niet mee in dit aantal (u kunt dus onbeperkt meedoen).
- Ook als de proefperiode is verstreken en/of het spellenmaximum is bereikt, kunt u als NBB-lid blijven inloggen bij StepBridge en meedoen aan de clubcompetitie. U ziet dan bij het inloggen een venster met onderaan een knop "Inloggen als NBB-gast".
- Vraag het proeflidmaatschap minimaal 24 uur voorafgaand aan onze clubsessie aan. StepBridge verwerkt aanvragen handmatig, dus u krijgt niet direct na uw aanmelding een spelersnaam en wachtwoord.
- Probeer eerst wat algemene ervaring met StepBridge op te doen voordat u meedoet met onze clubsessie. Als u tijdens het spelen StepBridge nog moet leren kennen kan dat voor vertraging zorgen.
- Voor leden die nog niet bekend zijn met StepBridge en/of de toernooien, is een snelstartgids beschikbaar. Zie:<https://www.stepbridge.nl/snelstartgids/>
- Voor algemene vragen over StepBridge kunt u terecht bij de klantenservice van StepBridge. Maar voor specifieke vragen die betrekking hebben op onze club en hoe u meedoet met onze clubavond, kunt u niet terecht bij StepBridge, maar bij [contactpersoon van de club].

### 5.3 DEELNEMEN

Als uw clubleden eenmaal zijn toegevoegd aan uw club, en uw clubsessie is ingepland, dan zien uw clubleden de clubsessie in de activiteitenlijst van StepBridge (links in het tafeloverzicht). Daarna kunnen ze op normale manier meedoen aan de clubsessie. Zie: [https://www.stepbridge.nl/toernooien/.](https://www.stepbridge.nl/toernooien/) Andere leden van StepBridge kunnen niet naar uw clubsessie.

De lijst met clubleden bepaalt alleen wie toegang heeft tot de clubsessie. Als er leden niet bij zijn, maakt dat voor StepBridge niets uit.

### 5.4 UITSLAG

Deelnemers ontvangen de uitslag van de clubsessie, inclusief speldetails, direct na afloop per e-mail. Daarnaast ziet u op de clubpagina (zie 5.5) bij de informatie over de actuele clubsessie een link naar de uitslag.

### 5.5 CLUBPAGINA

Uw clubleden kunnen ook naar de clubpagina van uw club op de website van StepBridge. Dit werkt hetzelfde als voor clubfunctionarissen, alleen hebben de "gewone" clubleden niet de mogelijkheid om aanpassingen door te voeren.

Een clublid gaat naar de clubpagina via de volgende stappen:

- 1. Ga naar<https://portal.stepbridge.nl/> en log in.
- 2. Onderaan de pagina "Persoonlijke informatie" ziet u de club waar u lid van bent. Door op de clubnaam te klikken gaat u naar de clubpagina van uw club binnen StepBridge. U kan ook op link "nbb clubsite" klikken om naar de clubpagina op de NBB-site te gaan.
- 3. Klik op de link met uw clubnaam.
- 4. U bent nu op de clubpagina van uw club binnen StepBridge.

Op de clubpagina zien de clubleden hun medeclubleden, wie hun functionarissen zijn (incl. contactgegevens) en zien ze de meest actuele clubsessie (incl. link naar de uitslag).

### 5.6 MEESTERPUNTEN

Meesterpunten worden door StepBridge binnen 24 uur (meestal binnen een uur na afloop) ter verwerking aangeboden aan de NBB. De meesterpunten worden direct op uw club geboekt. De leden zien ze dan ook terug onder de eigen club (niet onder StepBridge).

## 6 WEDSTRIJDLEIDING

### 6.1 INLEIDING

Elke clubsessie op StepBridge heeft een wedstijdleider (WL). Bij een clubsessie is de belangrijkste taak van de WL het begeleiden van de deelnemers en het in de gaten houden van de voortgang van de sessie. De WL geeft via de software aan dat er begonnen mag worden en wanneer er gewisseld kan worden, en hij kan extra tijd geven.

Bij bridge op StepBridge kan veel minder misgaan dan bij een reguliere clubavond. Men kan niet verkeerd gaan zitten, voor de beurt spelen, verzaken, etc. Dat betekent dat een groot deel van de normale arbitrages niet kan voorkomen op StepBridge. De WL heeft nog wel middelen om een arbitrale score te geven (bv. bij het afbreken van een spel), maar dit zal veel minder vaak voorkomen.

De WL heeft dus vooral de rol van gastheer/-vrouw van voor uw clubleden tijdens de clubsessie. De bridge-inhoudelijke kant is minder belangrijk. Het belangrijkste is dat de WL handig is met de PC en vlot kan reageren en communiceren met het toetsenbord (om vragen van deelnemers te beantwoorden). Een NBB-kwalificatie zoals Clubleider-A, Clubleider-B of WL is dus niet noodzakelijk (maar wel mooi meegenomen!).

De WL kan zelf niet meespelen.

Voor een WL is een goede kennis van de werking van StepBridge essentieel (zie 1.5). U dient in ieder voldoende kennis te hebben van de volgende onderwerpen:

- Hoe u privé-berichten stuurt.
- Hoe u het berichtenvenster groter maakt.
- Hoe u een privé berichtenvenster voor een specifieke speler opent.
- Hoe u naar een tafel gaat, het spel volgt, en de spelresultaten bekijkt.
- Hoe de systeemkaartfunctie werkt.

Deze onderwerpen worden niet in deze handleiding besproken, maar dient u zichzelf eigen te maken door het StepBridge programma in de praktijk te gebruiken. Documentatie vindt u op de website van StepBridge.

### 6.2INSCHRIJVEN

Spelers met WL-rechten kunnen een clubsessie leiden. Zij kunnen zich toevoegen als wedstrijdleider door naar de clubsessie in het StepBridge programma te gaan, te klikken op "Informatie en Registratie" (het Toernooi Info venster opent nu) en achter "Wedstrijdleider" op het plusje te klikken. Er kunnen meerdere wedstrijdleiders bij één clubsessie aanwezig zijn.

Het leiden van een wedstrijd op StepBridge krijgt u het beste onder de knie door een keer mee te kijken met een ervaren WL bij een andere club op StepBridge. Het gaat dan met name om het bedienen van de software.

In de volgende paragrafen behandelen we de basisfunctionaliteit waarover een wedstrijdleider kan beschikken. Echter, dit is geen uitputtende behandeling van alle details van het leiden van een wedstrijd. De details van het programma leert u het beste kennen door ervaring op te doen.

### 6.3WEDSTRIJDLEIDERSPANEEL

Als wedstrijdleider heeft u de beschikking over extra functies om uw taak mogelijk te maken. De extra functies vindt u in het WL-paneel. U opent het WL-paneel via het menu "Beheer" en dan "WL-paneel" (u dient hiervoor wel aanwezig te zijn bij de clubdrive van uw club). Het WLpaneel is alleen beschikbaar op een PC (Mac of Windows), niet op de tabletversie/webversie.

De functionaliteit van het WL-paneel per sectie:

- 1. Toernooi
	- o Paar toevoegen

Hiermee voegt u een paar toe aan het toernooi. U kunt dit doen als spelers moeite hebben met inschrijven, of als u een paar wil toevoegen na de eerste ronde.

o Paar verwijderen

Hiermee verwijdert u een paar uit het toernooi. Dit is bijvoorbeeld handig bij een stilzit of als iemand echt niet verder kan spelen.

o Speler vervangen

Hier vervangt u een speler door een andere speler. Zowel de originele speler als de vervanger krijgen na afloop een overzicht met het toernooiresultaat. De spellen die de vervanger speelt komen op naam te staan van de speler die hij heeft vervangen. In de uiteindelijke overzichten is niet te zien of de spellen door een invaller zijn gespeeld.

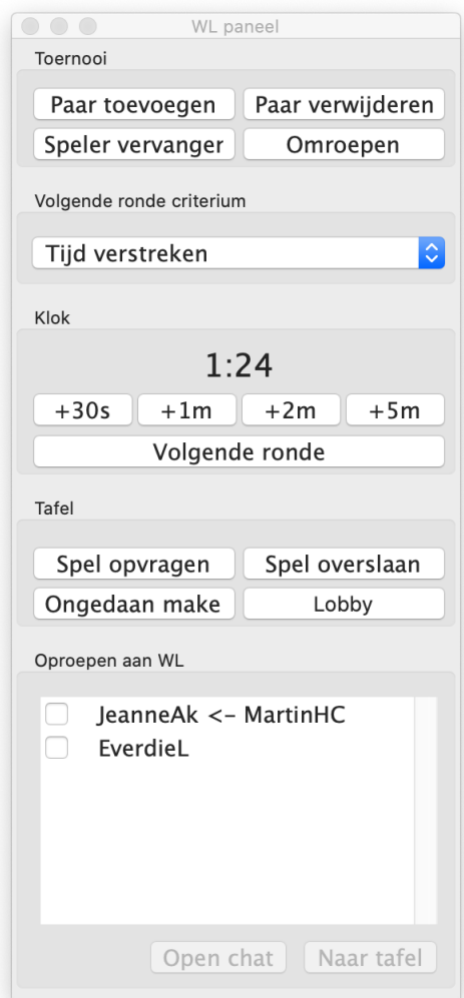

o Omroepen

Hiermee stuurt u een bericht naar iedereen die aanwezig is bij het toernooi, zowel aan de tafels als in de lobby.

2. Volgende ronde criterium

U kunt kiezen tussen de volgende voorwaarden om de volgende ronde te laten starten:

o Als de tijd verstreken is

De rondewissel vindt automatisch plaats zodra de rondetijd is verstreken. Nog in gang zijnde spellen worden afgebroken. Voor spellen die niet klaar zijn (of helemaal niet gespeeld), krijgen de betrokken spelers een arbitrale score.

o Als spellen gespeeld zijn

De rondewissel vindt automatisch plaats zodra alle spellen aan alle tafels uitgespeeld zijn.

- o Als de tijd verstreken is en alle spellen gespeeld zijn De rondewissel vindt automatisch plaats zodra alle spellen aan alle tafels uitgespeeld zijn, maar alleen als ook de tijd verstreken is.
- o Handmatig De rondewissel vindt alleen plaats als de WL op de "Volgende ronde" knop drukt.

#### 3. Klok

Met de tijdknoppen kunt u tijd toevoegen aan de ronde:

- $\circ$  +30s
- $\sim +1m$
- $\circ$  +2m
- $\circ$  +5m
- o Volgende ronde

Deze knop werkt alleen als alle spellen aan alle tafels zijn uitgespeeld OF als de rondetijd is verstreken. Indien aan een van beide voorwaarden wordt voldaan, wordt direct de volgende ronde gestart. Als het de laatste ronde betreft, wordt meteen de uitslag berekend.

NB: Als u op de volgende ronde knop drukt terwijl het volgende ronde criterium op handmatig staat, wordt bij de rondewissel het criterium meteen teruggezet naar de laatstgekozen waarde (voordat voor handmatig werd gekozen).

- 4. Tafel
	- o Spel opvragen

Hiermee vraagt u direct een spel op. Dit kan ook via het menu Overzicht => gespeeld spel, maar door de knop te gebruiken hoeft u minder handelingen te verrichten.

o Spel overslaan

Hiermee breekt u een reeds aangevangen spel af. Er hoeft dan geen vervangende score te worden gegeven. Het spel komt simpelweg niet voor in de resultaten van de betreffende spelers. Dit is met name handig als er geen tijd meer is voor een spel, buiten de schuld van de spelers.

o Ongedaan maken

Hiermee maakt u de laatste actie van het in gang zijnde spel aan de tafel waar u aanwezig bent ongedaan. Om meerdere acties ongedaan te maken, drukt u meerdere keren op de knop. Als u aan een tafel komt waar iemand om ongedaan maken heeft gevraagd, kunt "Spel opvragen" het spel dat op dat moment op tafel ligt opvragen. U krijgt het spel dan in uw spelresultaten gepresenteerd zoals het zich tot dan toe heeft voltrokken. U hoeft dus niet aan de spelers te vragen wat het spelverloop is geweest.

o Lobby

Hiermee keert u in een klik terug naar de lobby.

- 5. Oproepen aan WL
	- o In het venster oproepen aan WL komen alle oproepen te staan die spelers via een druk op de knop "Roep WL" of de knop "Misklik" hebben gedaan. Daarnaast wordt bij een claimweigering automatisch de WL geroepen, zodat de WL direct kan ingrijpen.
		- Als de WL aanwezig is bij de tafel, staat er achter de oproep "<- naam WL". Na korte tijd verdwijnt de oproep vanzelf uit de lijst.
		- U kunt ook op het aanvinkvakje voor de oproep klikken om de oproep handmatig te verwijderen.
	- o Open chat

Opent een privé chat-venster met de speler die de oproep heeft gedaan.

o Naar tafel

Hiermee gaat u naar de tafel van de speler die de oproep heeft gedaan. Het gaat dan om de tafel waar de speler op het moment van de oproep zat. Dit werkt dus alleen als er nog geen rondewissel is geweest.

NB: In de Windows versie ziet u bovenin het WL-paneel ook de mogelijkheid om "Top" aan te vinken. Dit zorgt ervoor dat het WL-paneel altijd boven andere vensters zichtbaar blijft.

### 6.4SCORE WIJZIGEN

De WL kan tijdens een toernooi arbitrale scores uitdelen door het resultaat op een spel te wijzigen. Dit kan zolang de eindstand van het toernooi nog niet is opgemaakt.

U kunt een score wijzigen door het betreffende spel op te vragen in uw spelresultaten en naar de detailweergave te gaan van de tafel waarvan u de score wilt aanpassen. Daarna drukt u op "Score wijzigen" (onderin het venster).

U kunt een vervangende score of een kunstmatige score geven. In beide gevallen kan een motivatie worden ingevuld. Die motivatie wordt automatisch aan de spelers meegedeeld die aanwezig waren aan de betreffende tafel. Het is alleen mogelijk een arbitrale score toe te kennen aan een spel waarvan het resultaat bekend is (dus dat op dat moment niet meer gespeeld wordt).

Bij een kunstmatige score vult u een percentage of IMP-score voor NZ en OW in. In de lijst met uitslagen wordt een kunstmatige score getoond als een Arbitrale Score (A.S.).

### 6.5TOERNOOI INFO VENSTER

Hoe u bij het toernooi info venster komt heeft u al in paragraaf 6.2 kunnen lezen. Dit venster zier er voor het grootste deel hetzelfde uit voor deelnemers en wedstrijdleiders. Naast dat de WL zich kan toevoegen via de + en – knoppen (zie 6.2), ziet de WL ook extra informatie in de lijst met deelnemers.

Een speler kan de volgende symbolen voor zijn naam hebben:

- Plusje (+): dit betekent dat de speler aanwezig is in de toernooiactiviteit.
- Minnetje (-): dit betekent dat de speler niet aanwezig is in de toernooiactiviteit.
- Tilde (~): dit betekent dat de inschrijving nog niet compleet is. Bij een incomplete inschrijving komt de tilde voor beide spelersnamen te staan, maar u kunt wel zien wie zich nog niet heeft ingeschreven. De eerstgenoemde speler (de linker kolom) is altijd de spelers die zich al heeft ingeschreven, dus het "probleem" ligt meestal bij de spelers in de rechter kolom.

Voorbeeld: -~Jantje +~ Pietje: hier heeft Jantje zich ingeschreven met Pietje, maar Pietje nog niet met Jantje (want Pietje staat rechts). Jantje is niet aanwezig in de toernooiactiviteit, maar Pietje wel.

### 6.6SPECIALE EIGENSCHAPPEN CLUBSESSIES

### 6.6.1 Start van het toernooi

In de eerste ronde verschijnen de kaarten pas als de WL op de knop "Volgende ronde" drukt (zie 6.3.3). Het eerste spel wordt dus pas aangeboden als de WL vindt dat de sessie werkelijk moet starten. U kunt vooraf dus nog een "praatje" houden.

### 6.6.2 Volgende ronde criterium

Er zijn verschillende criteria om de volgende ronde te laten starten (zie 6.3.2). Bij een clubsessie staat deze instelling standaard op "Tijd verstreken en spellen gespeeld". Dit is de meest "aangename" instelling voor de deelnemers. Enige nadeel is dat de sessie soms wat langer kan duren, afhankelijk van het tempo van de deelnemers.

### 6.6.3 Afgebroken spellen

Spellen worden altijd aangeboden aan de spelers, ook als er eigenlijk te weinig tijd voor is. Als een spel door tijdgebrek (evt. in combinatie met een druk op "Volgende ronde) wordt afgebroken of helemaal niet meer kan worden gespeeld, wordt een 60/40 (+3/-3) score gegeven in het voordeel van de partij die de minste tijd heeft verbruikt. U kunt deze score achteraf nog wijzigen (zie 6.4).

#### 6.6.4 Overzicht voortgang

Als de helft van de rondetijd verstreken is, krijgt de WL op het tafeloverzicht te zien hoe ver alle tafels gevorderd zijn. U kunt dit overzicht steeds opnieuw verversen om het verloop te volgen.

### 6.6.5 Overige verschillen met reguliere toernooien

Voor een WL die ook actief is als WL bij reguliere toernooien op StepBridge, is het belangrijk om te weten dat er nog een aantal verschillen zijn tussen clubsessies en toernooien:

- De automatische verlenging met twintig seconden die geldt bij StepBridge toernooien als tafels bijna klaar zijn met spelen, is niet van toepassing bij clubsessies.
- Er mag tot het laatst toe geclaimd worden. De regel dat twintig seconden voor het einde van de ronde niet meer geclaimd mag worden bestaat niet bij clubsessies. [in ontwikkeling]

### 6.7 VEEL GESTELDE VRAGEN

### 6.7.1 Ik ben Club-WL, maar als ik inlog is WL-paneel onder beheer grijs. Wat is er mis?

Er is niets mis. Het WL-paneel kunt u uitsluitend selecteren als u aanwezig bent bij een clubsessie van uw eigen club (waar u geregistreerd staat als WL). Aanwezig zijn betekent dat u heeft gekozen om naar de clubsessie te gaan. Alleen selecteren in de tafellijst is niet voldoende.

### 6.7.2 Kan ik even een testclubsessie starten zodat ik zeker weet dat alles goed werkt?

Nee dit kan niet! Als u een clubsessie maakt die zichtbaar wordt in StepBridge (dus binnen 30 uur start), dan kunt u deze niet zelf meer verwijderen. En u kunt ook geen nieuwe sessie meer inplannen. De sessie moet dan handmatig verwijderd worden door StepBridge, en dat kost nodeloos veel tijd.

Dus, als u wil testen of het WL-paneel verschijnt, doe dat dan voor aanvang van een reguliere clubsessie, en maak niet eerst een testsessie aan.

### 6.7.3 Hoe gaat StepBridge om met stilzit-tafels?

Als een sessie een oneven aantal paren heeft, is de laatste tafel een stilzittafel. Welk paar daar komt te zitten is toeval. U kunt een stilzit oplossen door een invalpaar te zoeken of door een paar te verwijderen uit het toernooi. Maar het is ook geen enkel probleem om de clubsessie met de stilzittafel voort te zetten.

Als een paar is ingedeeld aan de stilzittafel, dan worden de spelers van dat paar aan het begin van de ronde in de lobby geplaatst, zodat ze tijdens de ronde bij andere tafels kunnen kijken. Ze kunnen zich vrij bewegen binnen de clubsessie, maar ze mogen de sessie niet verlaten. Als tijdens de ronde toch een invalpaar wordt gevonden, dan wordt het stilzitpaar alsnog aan tafel geplaatst, en wordt begonnen met het eerste spel dat nog op geen enkele andere tafel wordt gespeeld (er wordt dus altijd minimaal een spel niet gespeeld).

Een uitzondering op het bovenstaande is een stilzittafel tijdens ronde 1. Omdat bij StepBridge paren zich nog tijdens de eerste ronde kunnen inschrijven, moeten spelers tijdens ronde 1 wel aan tafel blijven zitten, omdat de stilzittafel op elk moment kan worden opgeheven als een nieuw paar zich meldt. Deze uitzondering wordt afgedwongen door de software. Spelers die een stilzit hebben in ronde 1 kunnen de tafel niet verlaten.

### 6.7.4 Hoe kunnen deelnemers in protest gaan tegen een beslissing van de club WL?

U dient binnen uw club zelf te regelen hoe u protesten afhandelt. Bij de afhandeling kunt u geen gebruik maken van onderzoeksfaciliteiten van StepBridge, zoals inzage in de logbestanden. Arbitrages en protesten gaan dus volledig buiten StepBridge om.

### 6.7.5 Een clublid is de toegang ontzegd tot StepBridge. Kan hij/zij wel meedoen met de clubsessie?

Helaas moeten we soms disciplinaire maatregelen nemen tegen leden van StepBridge. Meestal wordt dat opgelost zonder dat de toegang tot StepBridge wordt ontzegd. Maar als dit wel het geval is, kan de betreffende speler ook niet meedoen met een clubsessie. Dit geldt ook als een Step-lid afgesloten is vanwege een betalingsachterstand (afsluiten gebeurt pas na drie herinneringen).

### 6.7.6 Mag een paar spelen vanaf hetzelfde IP-adres?

Het is geen enkel probleem als echtparen/huisgenoten vanaf hetzelfde IP-adres spelen. Hoe wij omgaan met (verdenkingen) van vals spel staat in **onze [veel gestelde vragen](https://www.stepbridge.nl/faq/)** (tabblad "Arbitrage").

## 7 AANVULLENDE VOORWAARDEN **CLUBSESSIES**

Door deelname van uw club aan de clubsessies verklaart u zich akkoord met onderstaande aanvullende voorwaarden.

### 7.1 DEFINITIES

- club: een bridgeclub die gebruik maakt van de clubfaciliteiten van StepBridge
- clublid: een lid van een specifieke club

### 7.2 CLUBSESSIES

- Een clubsessie is een "normaal" StepBridge-toernooi, met een speciaal toegangsbeleid en een afwijkend toernooireglement (dat van de club). Daarnaast zijn onderdelen aangepast om het toernooi geschikt te maken als clubsessie.
- De verantwoordelijkheid voor een clubsessie is door StepBridge gedelegeerd aan de betreffende club. Daarmee is de club verantwoordelijk voor wat er binnen de clubsessie gebeurt (bv. wedstrijdleiding, arbitrages en protesten). De club kan binnen redelijke grenzen zelfstandig beslissen over toegang van de clubleden tot de clubsessies.
- Ook al is de verantwoordelijkheid voor de clubsessie gedelegeerd aan de club, de uiteindelijke beslissingsbevoegdheid voor alles wat er gebeurt op StepBridge (dus ook binnen de clubsessies) ligt altijd bij StepBridge.
- Als het voor de algemene dienstverlening van StepBridge van belang is, dan kan het aanbod van de clubsessies aangepast worden. De clubsessies worden door StepBridge aangeboden zonder garanties over welke functionaliteit dan ook. StepBridge beslist over hoe het aanbod er op elk moment uit ziet, en welke mogelijkheden worden geboden. De aanwezigheid van bepaalde functionaliteit is geen garantie voor het behoud van de betreffende functionaliteit in de toekomst.
- StepBridge biedt de clubfaciliteiten naar beste kunnen aan ("best effort"). Als clubsessies om welke reden dan ook geen doorgang kunnen vinden, of als clubsessies door omstandigheden (bv. technische problemen) worden onderbroken,

dan is dat voor eigen risico van de club/organisator. Sessies die niet kunnen plaatsvinden en/of die tussentijds onderbroken worden, worden geannuleerd zonder dat reclamatie en/of herstel bij StepBridge mogelijk is.

• StepBridge stelt regels vast voor het gebruik van de clubsessies. Deze regels staan in de handleiding clubsessies (beschikbaar voor functionarissen op de pagina van de club op de website van StepBridge). Deelnemende clubs zijn gehouden aan deze regels. De regels kunnen tussentijds gewijzigd worden (de handleiding zal dan bijgewerkt worden, en de clubfunctionarissen worden geïnformeerd). Bij handelden in strijd van de regels voor clubsessie zal de mogelijkheid voor het organiseren van clubsessies ingetrokken worden.

### 7.3 CLUBLEDEN

- Alle clubleden die actief zijn op StepBridge, zijn (proef-)leden van StepBridge en daarmee gebonden aan de **StepBridge voorwaarden**. Clubs dienen er zoveel mogelijk op toe te zien dat clubleden zich ook binnen de clubsessies conform de voorwaarden van StepBridge gedragen.
- Indien door StepBridge aan een clublid beperkingen zijn opgelegd, zijn deze beperkingen ook van kracht bij de clubsessies van zijn/of haar club (indien van toepassing). Een lid dat de toegang is ontzegd tot StepBridge, kan niet deelnemen aan een clubsessie.
- Clubleden zijn tevens (proef-)leden van StepBridge. Tijdens een clubsessie ervaren clubleden hoe het is om te spelen bij StepBridge. StepBridge verwacht dat clubs moeite doen het hun leden naar de zin te maken, zodat bridgen op StepBridge een prettige ervaring is. Als, naar het bevinden van StepBridge, een dergelijke ervaring niet geboden kan worden (bv. door onvoldoende begeleiding), dan kan de mogelijkheid voor het organiseren van clubsessies ingetrokken worden.
- Indien een club disciplinaire maatregelen neemt tegen een clublid, dan is de handhaving hiervan de verantwoordelijkheid van de club. Ook protesten en verdere nazorg dienen door de club afgehandeld te worden. Alleen in ernstige gevallen kan een club aan StepBridge vragen om aanvullende maatregelen.
- Deelnemers (clubleden en clubvertegenwoordigers) dienen zich constructief op te stellen naar de organisatie van StepBridge.